*Iowa's County Conservation System*

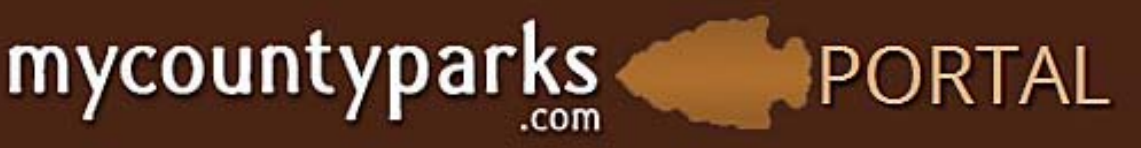

## **Statewide Intranet Initiative**

# **Jobs Module Administrative Training Manual**

*Prepared by MyCountyParks.com System Administration November 2013*

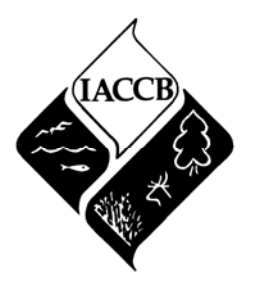

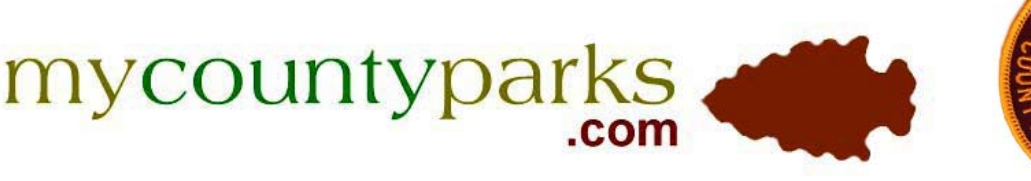

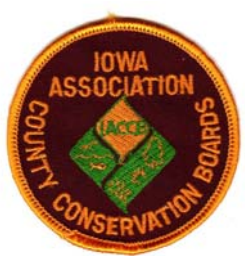

#### PORTAL

### $\mathbf S$

#### **GENERAL INFORMATION:**

Iowa's County Conservation System has a long history of quality employment opportunities and our ability to recruit excellent candidates for the positions. Additionally, we have always considered it a priority to efficiently make our postings available to the general public, and to make it convenient for them to access information and follow the application process. The new **IACCB Jobs Portal** launches us into the leadership role for natural resources employment in Iowa.

We encourage ALL county conservation boards to take advantage of this easy-to-use system especially since once you have a job description posted, it is there and renewable each year in perpetuity! This instructional manual has been designed to assist you in working within the **Jobs Module** once you have entered to portal portion of MyCountyParks.com. The step-by-step numbered system and portal screen shots should provide easy implementation of our new employment opportunity system in your county.

#### **GENERAL GUIDELINES:**

- 1. **ADMINISTRATIVE PRIVILEGES** You must have either **County Administrator** or **Portal Administrator** security level privileges in order to work within the Jobs Module. If you do not have a County Administrator in your county, please contact the System Administrator. You do not need to be a County Administrator to work within the portal. Definitions follow:
	- **County Administrator**  Authority to work on ALL county-specific portions of MyCountyParks.com AND within the IACCB Portal. *(Designated by Conservation Directors)*
	- **Portal Administrator**  Authority to work within all modules and features of the IACCB Portal. Ability to upload and manipulate all county-specific portions of the portal, but no access to any administrative privileges to MyCountyParks.com. *(Designated by Conservation Directors)*
	- **Portal User**  access to view most features of the secure IACCB Portal which is not available to the public. No ability to upload or manipulate files or data, and no access to any administrative privileges for MyCountyParks.com. Portal Users can view and download most materials from the portal. This category is available to ALL CCB employees and conservation board members. *(Designated by County or Portal Administrators)*
- 2. **RESTRICTIONS**  Certain portions and aspects of the Portal will be restrictive inasmuch as you can only work on items that may be specific to your county. Example: In the Jobs Module – while you can see the jobs listed for all counties, you can only edit, delete, etc. those jobs that have been uploaded by a County or Portal Administrator from your county.
- 3. **GENERAL OVERSIGHT**  The System Administrator has exclusive authority over all material and data uploaded to MyCountyParks.com and the IACCB Portal. Should an occasion arise where the System Administrator deems material is controversial, offensive or inappropriate in any manner – it may be removed immediately. The System Administrator will work with individual County Administrators to correct any such situations.

#### **MyCountyParks.com & IACCB Portal System Administrator**

 Thomas F. Hazelton - IACCB@mycountyparks.com (515) 963-9587 1775 Mackenzie Drive, Cedar Rapids, IA 52411-9596

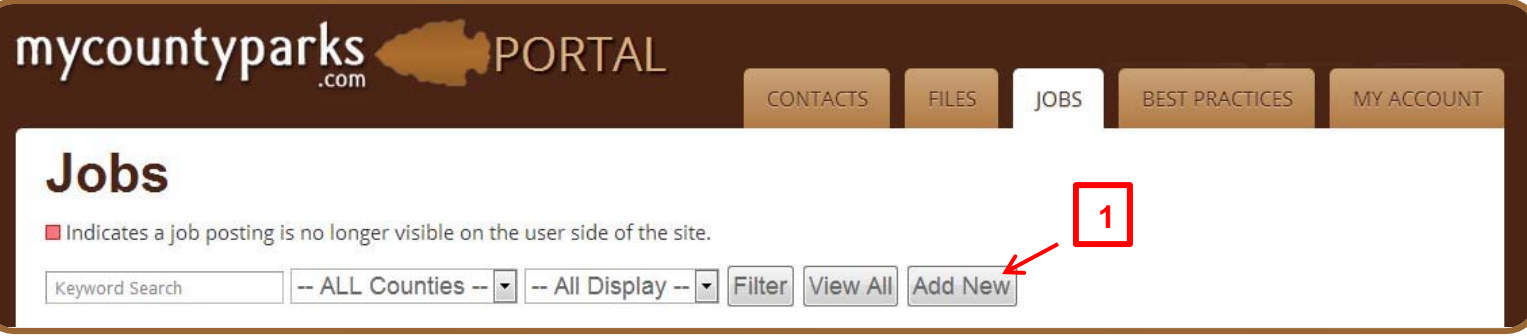

## **Job Detail**

Add **Cancel** 16

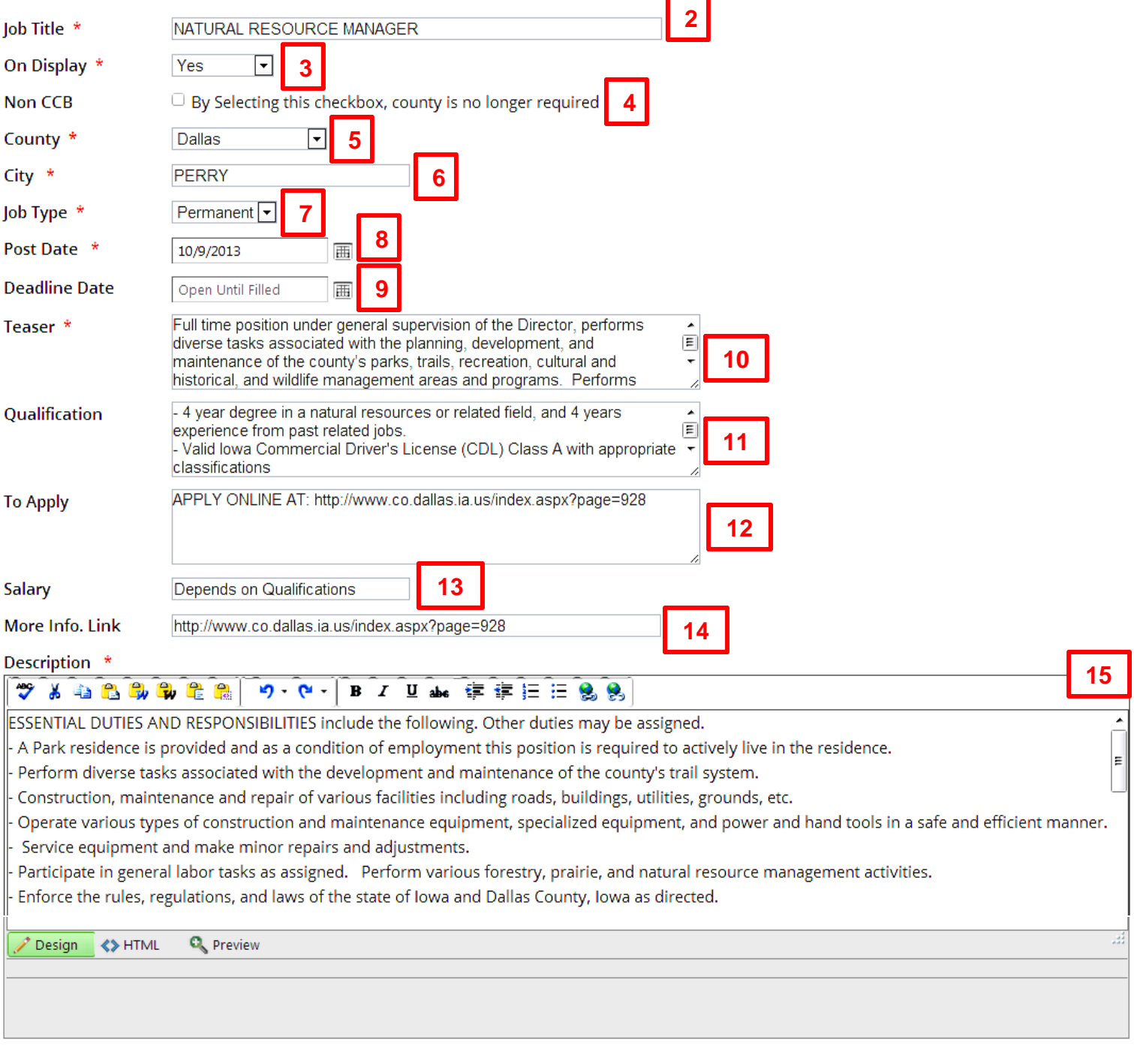

#### *Information below corresponds with the like numbers in the boxes on page two.*

- 1. Open the **JOBS** tab, click on **ADD NEW** button to open the **JOB DETAIL** template.
- 2. **Job Title** enter official job title utilizing ALL CAPS while typing.
- later, or to hide from public posting select **No**. 3. **On Display** - If you intend to post immediately – select **Yes**. To save and continue work on it
- 4. **Non CCB**  you will not be able to see this option from a County Admin. login. Should you have a position that is a Non-CCB opening that you would like posted, please forward to the System Admin. and it will be considered for posting. This site is primarily for county conservation listings.
- 5. **County**  select your county.
- 6. **City**  Please list the city where your conservation board mailing address is located.
- 7. **Job Type** Select **Permanent** for either full-time or permanent part-time positions; select **Seasonal** for either full-time or part-time seasonal positions.
- 8. **Post Date**  The current date that you create the Job Detail is the default date that will appear in this box. If you wish to enter the job detail and have it "self-post" at a future date – select a date in the future and the position will post to the public at 12:01 AM on the date you have entered.
- 9. **Deadline Date**  This is the date that the application period closes the posted position will automatically come off the public postings at 11:59 PM on the date that is in this box. If you enter nothing in this box, then the default "**Open Until Filled**" will show on the website. It is incumbent upon you to either delete this posting or turn it off (**On Display** box) once the position is filled. If a position has been listed for over 6 weeks in this category, it may be turned off by the System Administrator. Whatever is present in this box will appear with the short **Teaser** description.
- 10. **Teaser**  (450 character limit) Provide a brief synopsis of the position that site visitors will see immediately, that will entice them to open the item and read more about the opportunity.
- 11. **Qualification**  (250 character limit NOT REQUIRED) Enter a couple of brief essential requirements here. This will appear towards the bottom of the **Description** – if you are going to include this information within the **Description**, you may wish to avoid redundancy and not enter it here.
- 12. **To Apply**  (250 character limit NOT REQUIRED) Similar to the above Qualification box above, this will appear toward the bottom of the full listing, and may be redundant if it is otherwise included in the description.
- 13. **Salary**  (NOT REQUIRED) Whatever you enter here will appear with the short **Teaser** description. If listing a full-time position, please list the salary in a \$36,500/year format and not the hourly rate. While this is not a required box to fill in, you are encouraged to provide information in this box. Job seekers may pass over descriptions that do not list any salary information.
- 14. **More Info. Link** (NOT REQUIRED) If more information is available elsewhere on the internet (ie: Your CCB or general county website) – please enter this URL where the applicant can secure a more detailed job description, standard application form, etc.
- 15. **Description**  This is a REQUIRED box with no limits. You are encouraged to copy & paste the totality of your job description here. NOTE: If you copy & paste bulk text here, anticipate a fair amount of word-smithing to get it to look good for the job seekers.
- 16. **Add / Cancel**  If you are satisfied with the information you have entered click on the **Add**  button. If you want to delete the entire job detail for this position and start over – select Cancel.

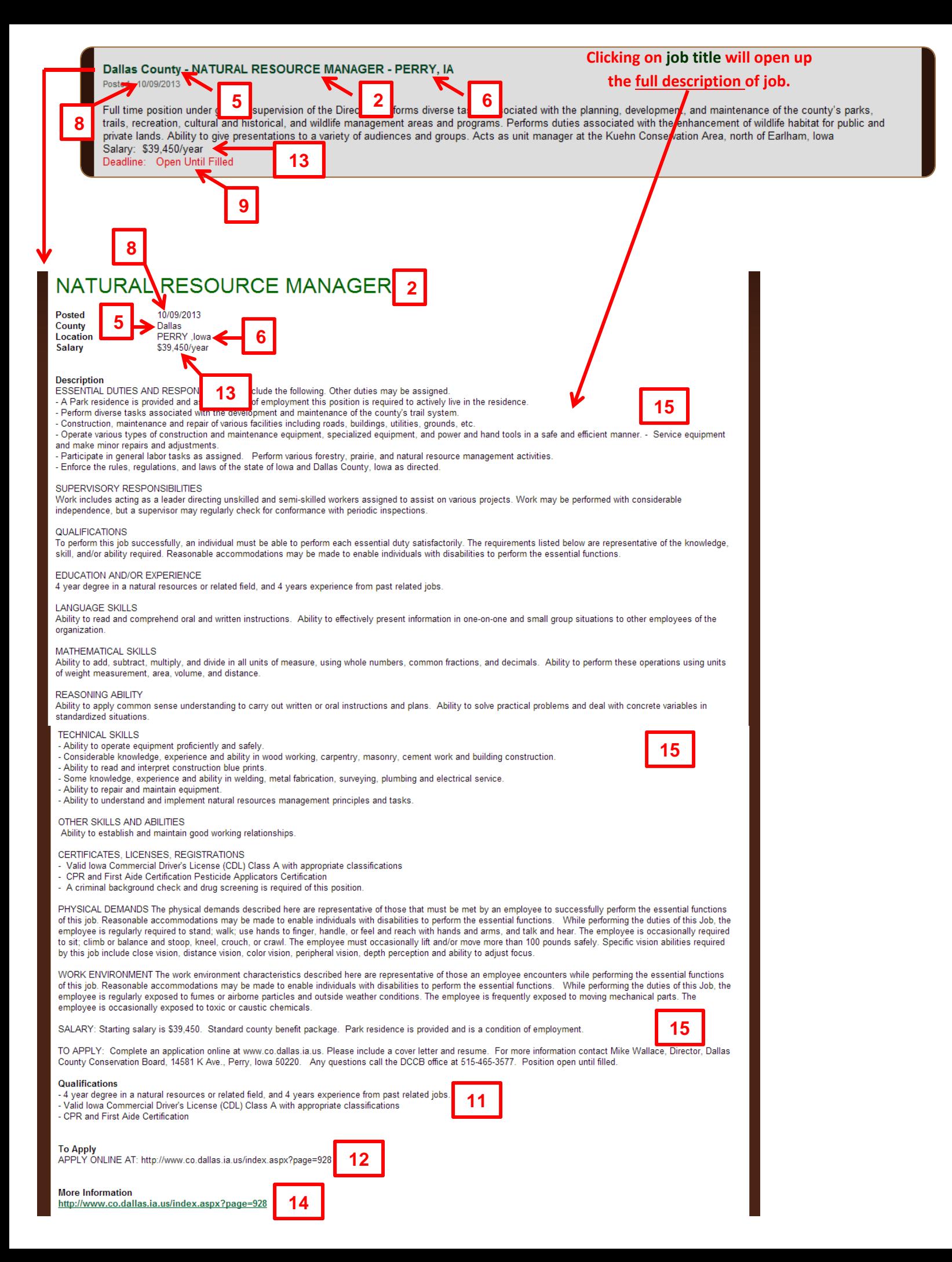

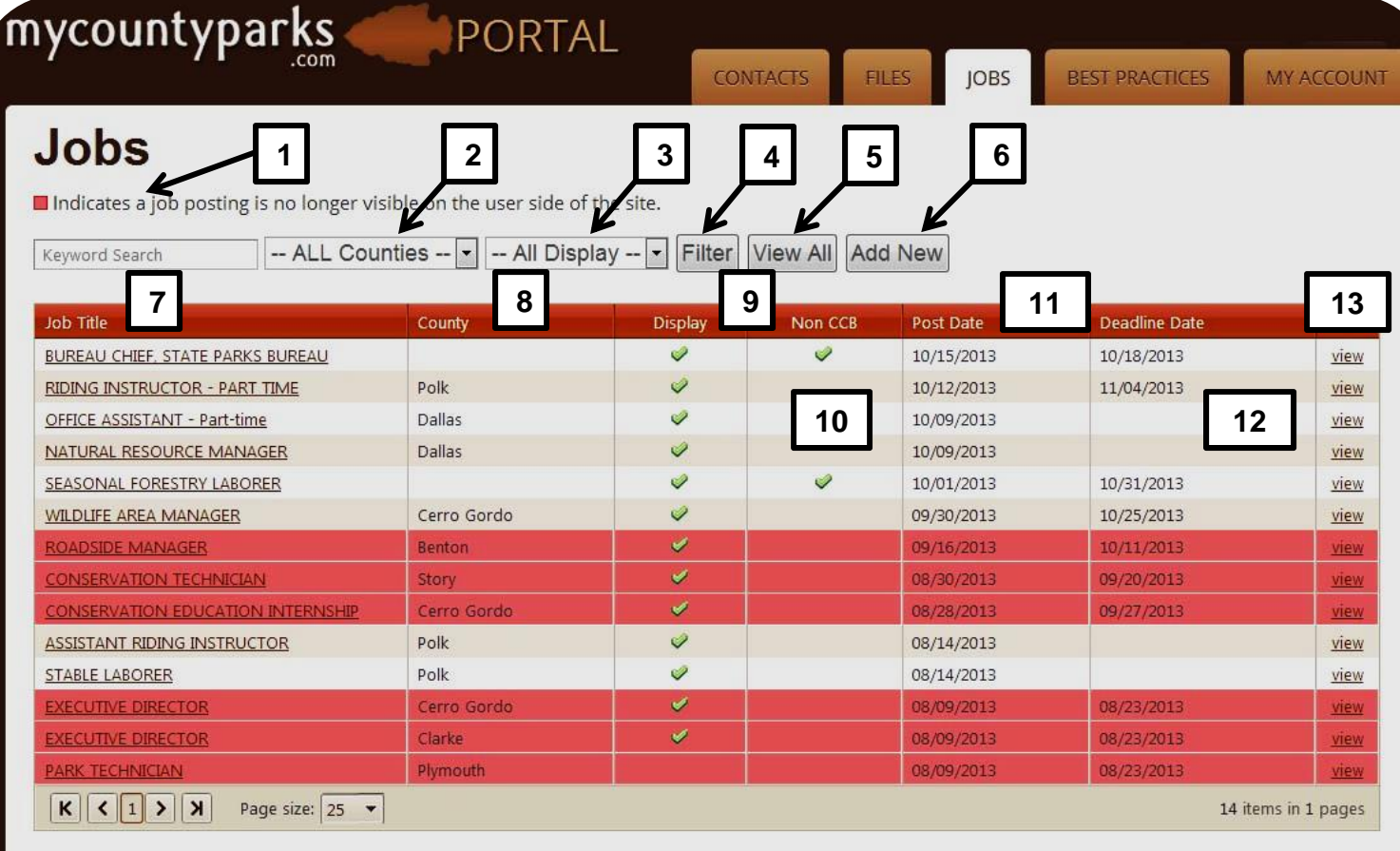

Best Practices | My Account | ©2013 My County Parks, MyCountyParks.com

## **Jobs Module Administration Landing Page**

- 1. **Salmon-colored shading** indicates that posting is beyond the **Deadline Date** or has been set to "Off" within the Display toggle.
- 2. View ALL or select from counties that have entered postings then click on **Filter** button to sort.
- 3. View either all those that have been displayed, or just those Not on display. **Filter** button to sort.
- 4. **FILTER** button activates search/sort of previous drop-down box selections for **Keyword Search**, **Counties** and **Display**.
- 5. **VIEW ALL** button resets your view to see all the jobs ever loaded into the portal.
- 6. **ADD NEW** button will open a **Jobs Detail** template to upload a new position.
- 7. **Job Title** as entered by county administrator at the time the position was posted.
- 8. **County** that posted this position.

mycountyparks

9. **Display** shows those positions that are/are not currently or previously on display.

**PORTAL** 

- 10. **Non CCB** postings by System Administrator only.
- 11. **Post Date**  dates that jobs were posted / re-posted.
- 12. **Deadline Date**  pending or past deadlines for job postings.
- 13. **View** clicking here will allow you to view only those positions that are publicly posted you will be viewing them from the public side of MyCountyParks.com

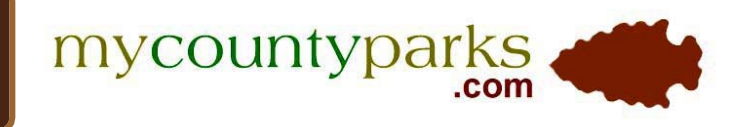